# **Part 4, add a model to an ASP.NET Core MVC app**

In this section, you add classes for managing movies in a database. These classes will be the "**M**odel" part of the **M**VC app.

You use these classes with **[Entity Framework Core](https://docs.microsoft.com/en-us/ef/core)** (EF Core) to work with a database. EF Core is an object-relational mapping (ORM) framework that simplifies the data access code that you have to write.

The model classes you create are known as POCO classes (from **P**lain **O**ld **C**LR **O**bjects) because they don't have any dependency on EF Core. They just define the properties of the data that will be stored in the database.

In this tutorial, you write the model classes first, and EF Core creates the database.

## **Add a data model class**

- **Visual [Studio](https://docs.microsoft.com/en-gb/aspnet/core/tutorials/first-mvc-app/adding-model?view=aspnetcore-3.1&tabs=visual-studio#tabpanel_9_visual-studio)**
- Visual [Studio](https://docs.microsoft.com/en-gb/aspnet/core/tutorials/first-mvc-app/adding-model?view=aspnetcore-3.1&tabs=visual-studio#tabpanel_9_visual-studio-code) Code
- Visual [Studio](https://docs.microsoft.com/en-gb/aspnet/core/tutorials/first-mvc-app/adding-model?view=aspnetcore-3.1&tabs=visual-studio#tabpanel_9_visual-studio-mac) for Mac

Right-click the *Models* folder > **Add** > **Class**. Name the file *Movie.cs*.

Update the *Movie.cs* file with the following code:

```
C#Copy
using System;
using System.ComponentModel.DataAnnotations;
namespace MvcMovie.Models
{
     public class Movie
     {
         public int Id { get; set; }
         public string Title { get; set; }
         [DataType(DataType.Date)]
         public DateTime ReleaseDate { get; set; }
         public string Genre { get; set; }
         public decimal Price { get; set; }
     }
}
```
The Movie class contains an Id field, which is required by the database for the primary key.

The [DataType](https://docs.microsoft.com/en-us/dotnet/api/system.componentmodel.dataannotations.datatype) attribute on ReleaseDate specifies the type of the data (Date). With this attribute:

- The user is not required to enter time information in the date field.
- Only the date is displayed, not time information.

[DataAnnotations](https://docs.microsoft.com/en-us/dotnet/api/system.componentmodel.dataannotations) are covered in a later tutorial.

#### **Add NuGet packages**

- **Visual [Studio](https://docs.microsoft.com/en-gb/aspnet/core/tutorials/first-mvc-app/adding-model?view=aspnetcore-3.1&tabs=visual-studio#tabpanel_10_visual-studio)**
- Visual [Studio](https://docs.microsoft.com/en-gb/aspnet/core/tutorials/first-mvc-app/adding-model?view=aspnetcore-3.1&tabs=visual-studio#tabpanel_10_visual-studio-code) Code
- Visual [Studio](https://docs.microsoft.com/en-gb/aspnet/core/tutorials/first-mvc-app/adding-model?view=aspnetcore-3.1&tabs=visual-studio#tabpanel_10_visual-studio-mac) for Mac

#### From the **Tools** menu, select **NuGet Package Manager** > **Package Manager Console** (PMC).

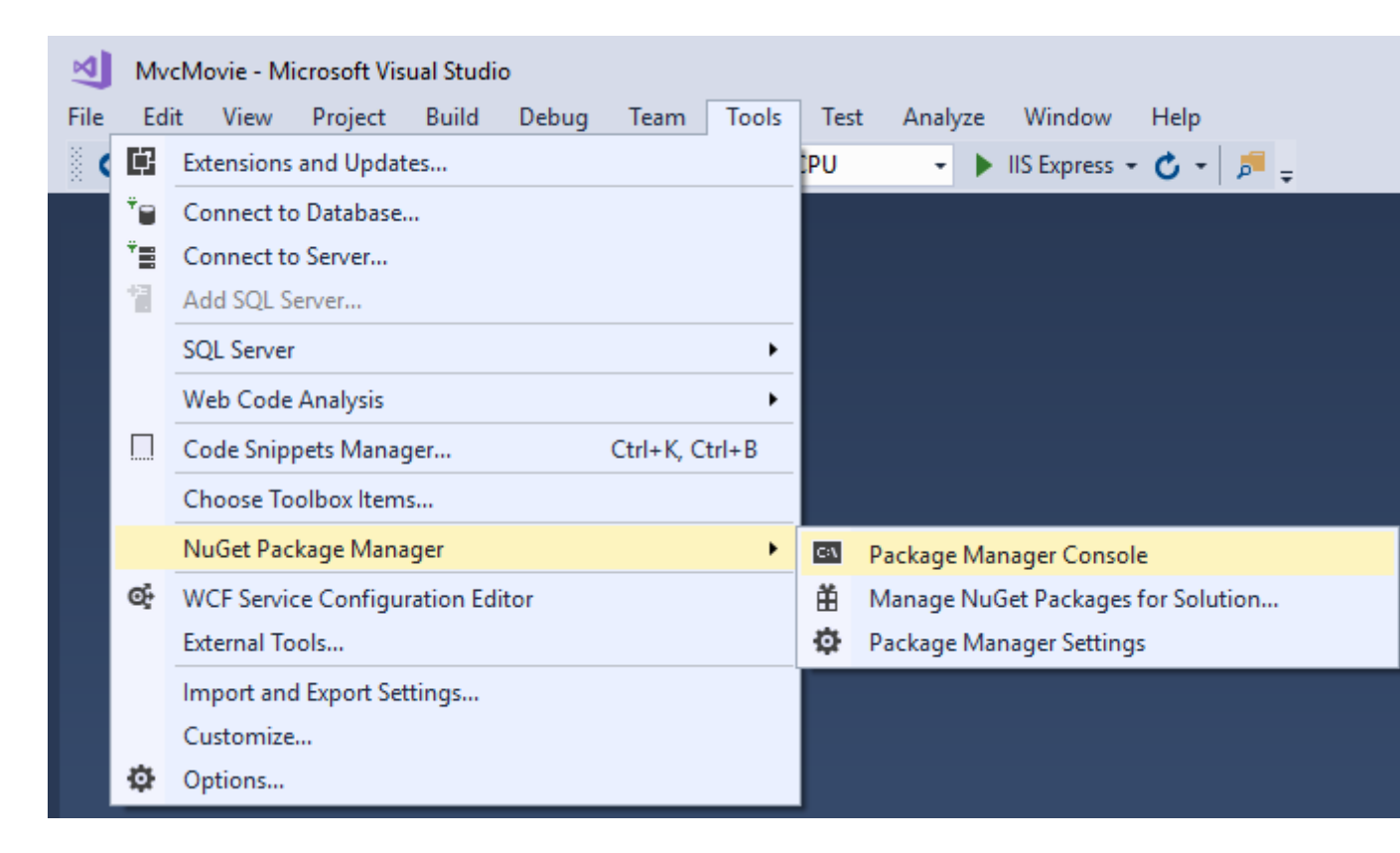

In the PMC, run the following command:

#### PowerShellCopy

Install-Package Microsoft.EntityFrameworkCore.SqlServer

The preceding command adds the EF Core SQL Server provider. The provider package installs the EF Core package as a dependency. Additional packages are installed automatically in the scaffolding step later in the tutorial.

#### **Create a database context class**

A database context class is needed to coordinate EF Core functionality (Create, Read, Update, Delete) for the Movie model. The database context is derived from [Microsoft.EntityFrameworkCore.DbContext](https://docs.microsoft.com/en-us/dotnet/api/microsoft.entityframeworkcore.dbcontext) and specifies the entities to include in the data model.

Create a *Data* folder.

Add a *Data/MvcMovieContext.cs* file with the following code:

```
C#Copy
using Microsoft.EntityFrameworkCore;
using MvcMovie.Models;
namespace MvcMovie.Data
{
     public class MvcMovieContext : DbContext
\{ \{ \} public MvcMovieContext (DbContextOptions<MvcMovieContext> options)
             : base(options)
         {
         }
         public DbSet<Movie> Movie { get; set; }
     }
}
```
The preceding code creates a **DbSet**<Movie> property for the entity set. In Entity Framework terminology, an entity set typically corresponds to a database table. An entity corresponds to a row in the table.

#### **Register the database context**

ASP.NET Core is built with [dependency injection \(DI\).](https://docs.microsoft.com/en-gb/aspnet/core/fundamentals/dependency-injection?view=aspnetcore-3.1) Services (such as the EF Core DB context) must be registered with DI during application startup. Components that require these services (such as Razor Pages) are provided these services via constructor parameters. The constructor code that gets a DB context instance is shown later in the tutorial. In this section, you register the database context with the DI container.

Add the following using statements at the top of *Startup.cs*:

```
C#Copy
using MvcMovie.Data;
using Microsoft.EntityFrameworkCore;
```
Add the following highlighted code in Startup.ConfigureServices:

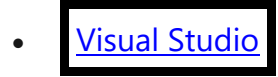

```
• Visual Studio Code / Visual Studio for Mac
C#Copy
public void ConfigureServices(IServiceCollection services)
{
     services.AddControllersWithViews();
     services.AddDbContext<MvcMovieContext>(options =>
options.UseSqlServer(Configuration.GetConnectionString("MvcMovieContext")));
```
The name of the connection string is passed in to the context by calling a method on a [DbContextOptions](https://docs.microsoft.com/en-us/dotnet/api/microsoft.entityframeworkcore.dbcontextoptions) object. For local development, the [ASP.NET Core configuration](https://docs.microsoft.com/en-gb/aspnet/core/fundamentals/configuration/?view=aspnetcore-3.1)  [system](https://docs.microsoft.com/en-gb/aspnet/core/fundamentals/configuration/?view=aspnetcore-3.1) reads the connection string from the *appsettings.json* file.

### **Add a database connection string**

Add a connection string to the *appsettings.json* file:

}

```
Studio
      • Visual Studio Code / Visual Studio for Mac
JSONCopy
{
   "Logging": {
     "LogLevel": {
       "Default": "Information",
       "Microsoft": "Warning",
       "Microsoft.Hosting.Lifetime": "Information"
     }
 },
 "AllowedHosts": "*",
   "ConnectionStrings": {
     "MvcMovieContext": "Server=(localdb)\\mssqllocaldb;Database=MvcMovieContext-
1;Trusted_Connection=True;MultipleActiveResultSets=true"
   }
}
```
Build the project as a check for compiler errors.

### **Scaffold movie pages**

Use the scaffolding tool to produce Create, Read, Update, and Delete (CRUD) pages for the movie model.

```
Studio
```
- **Visual [Studio](https://docs.microsoft.com/en-gb/aspnet/core/tutorials/first-mvc-app/adding-model?view=aspnetcore-3.1&tabs=visual-studio#tabpanel_13_visual-studio-code) Code**
- Visual [Studio](https://docs.microsoft.com/en-gb/aspnet/core/tutorials/first-mvc-app/adding-model?view=aspnetcore-3.1&tabs=visual-studio#tabpanel_13_visual-studio-mac) for Mac

In **Solution Explorer**, right-click the *Controllers* folder **> Add > New Scaffolded Item**.

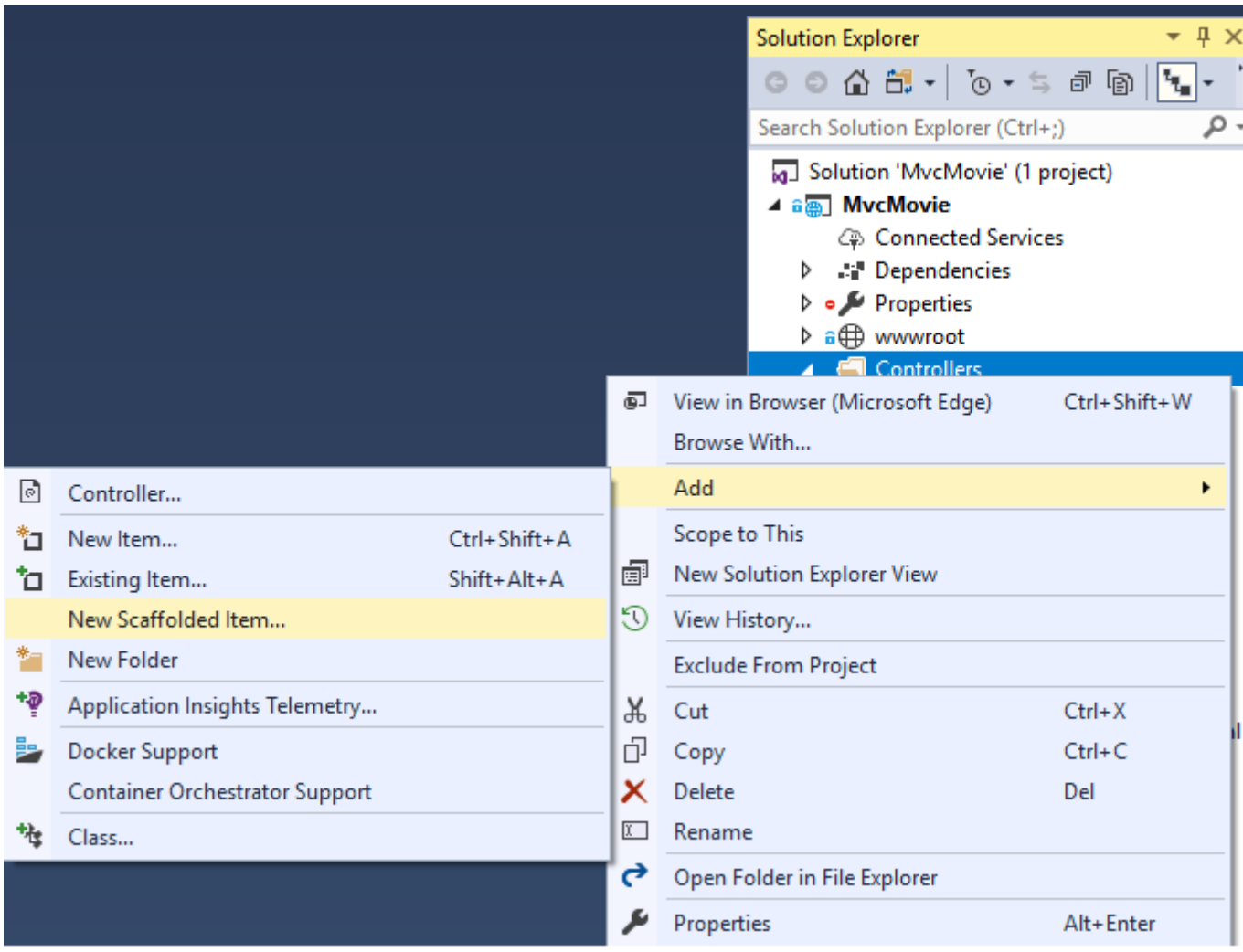

In the **Add Scaffold** dialog, select **MVC Controller with views, using Entity Framework > Add**.

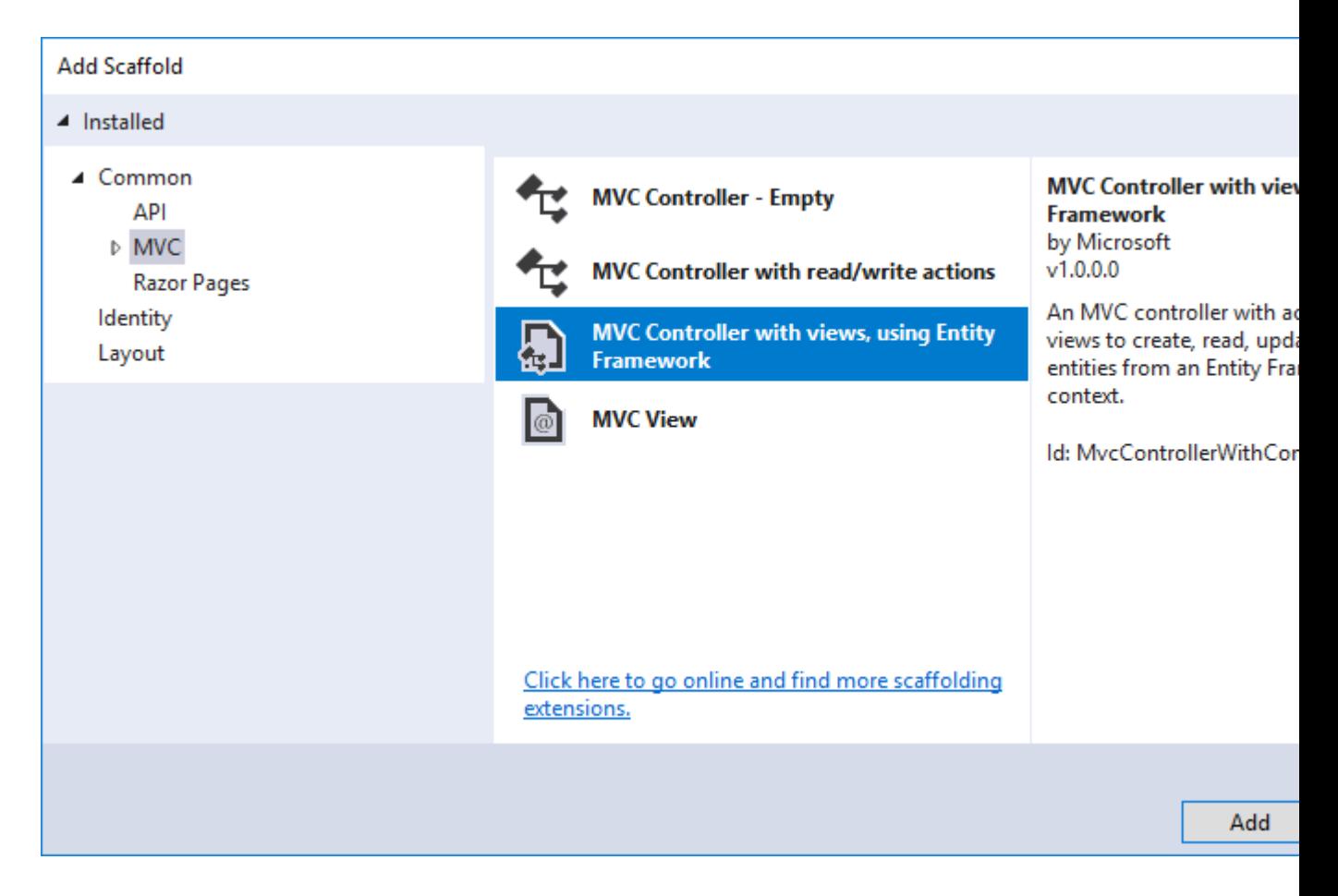

Complete the **Add Controller** dialog:

- **Model class:** *Movie (MvcMovie.Models)*
- **Data context class:** *MvcMovieContext (MvcMovie.Data)*

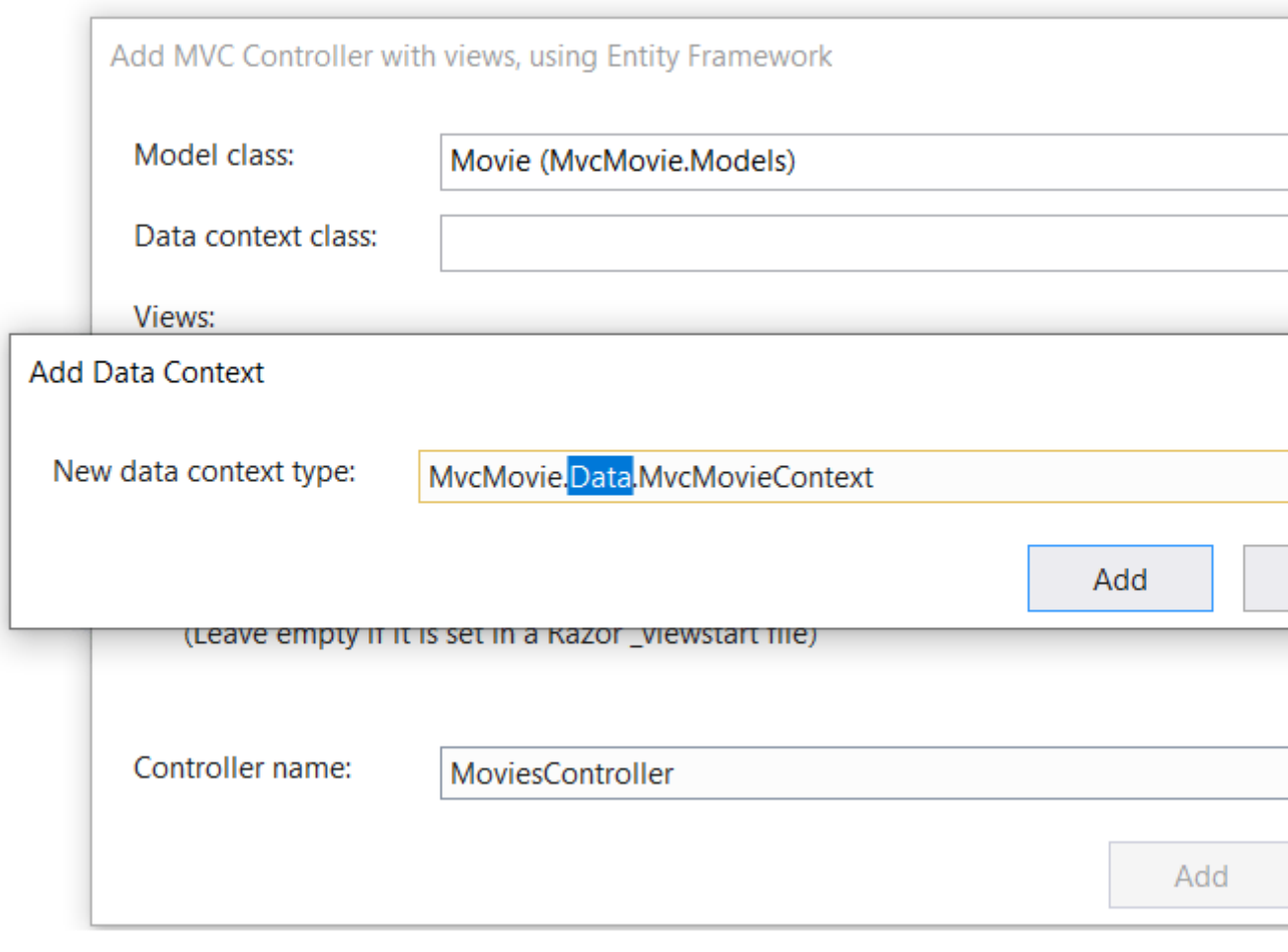

- **Views:** Keep the default of each option checked
- **Controller name:** Keep the default *MoviesController*
- Select **Add**

Visual Studio creates:

- A movies controller (*Controllers/MoviesController.cs*)
- Razor view files for Create, Delete, Details, Edit, and Index pages (*Views/Movies/\*.cshtml*)

The automatic creation of these files is known as *scaffolding*.

You can't use the scaffolded pages yet because the database doesn't exist. If you run the app and click on the **Movie App** link, you get a *Cannot open database* or *no such table: Movie* error message.

# **Initial migration**

Use the EF Core [Migrations](https://docs.microsoft.com/en-gb/aspnet/core/data/ef-mvc/migrations?view=aspnetcore-3.1) feature to create the database. Migrations is a set of tools that let you create and update a database to match your data model.

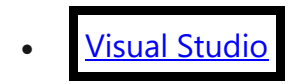

#### • Visual [Studio](https://docs.microsoft.com/en-gb/aspnet/core/tutorials/first-mvc-app/adding-model?view=aspnetcore-3.1&tabs=visual-studio#tabpanel_14_visual-studio-code+visual-studio-mac) Code / Visual Studio for Mac

From the **Tools** menu, select **NuGet Package Manager** > **Package Manager Console** (PMC).

In the PMC, enter the following commands:

PowerShellCopy Add-Migration InitialCreate Update-Database

- Add-Migration InitialCreate: Generates a *Migrations/{timestamp}\_InitialCreate.cs* migration file. The InitialCreate argument is the migration name. Any name can be used, but by convention, a name is selected that describes the migration. Because this is the first migration, the generated class contains code to create the database schema. The database schema is based on the model specified in the MvcMovieContext class.
- Update-Database: Updates the database to the latest migration, which the previous command created. This command runs the Up method in the *Migrations/{time-stamp}\_InitialCreate.cs* file, which creates the database.

The database update command generates the following warning:

No type was specified for the decimal column 'Price' on entity type 'Movie'. This will cause values to be silently truncated if they do not fit in the default precision and scale. Explicitly specify the SQL server column type that can accommodate all the values using 'HasColumnType()'.

You can ignore that warning, it will be fixed in a later tutorial.

For more information on the PMC tools for EF Core, see [EF Core tools reference -](https://docs.microsoft.com/en-us/ef/core/miscellaneous/cli/powershell) PMC [in Visual Studio.](https://docs.microsoft.com/en-us/ef/core/miscellaneous/cli/powershell)

#### **The InitialCreate class**

Examine the *Migrations/{timestamp}\_InitialCreate.cs* migration file:

```
C#Copy
public partial class InitialCreate : Migration
{
     protected override void Up(MigrationBuilder migrationBuilder)
     {
         migrationBuilder.CreateTable(
             name: "Movie",
            columns: table => new
\{Id = table.Columr<sub>int</sub>(nullable: false) .Annotation("SqlServer:ValueGenerationStrategy",
                                  SqlServerValueGenerationStrategy.IdentityColumn),
                Title = table.Column<string>(nullable: true),
```

```
 ReleaseDate = table.Column<DateTime>(nullable: false),
                Genre = table.Column<string>(nullable: true),
                 Price = table.Column<decimal>(nullable: false)
             },
             constraints: table =>
\{ table.PrimaryKey("PK_Movie", x => x.Id);
             });
     }
     protected override void Down(MigrationBuilder migrationBuilder)
     {
         migrationBuilder.DropTable(
            name: "Movie");
     }
}
```
The Up method creates the Movie table and configures Id as the primary key. The Down method reverts the schema changes made by the Up migration.

#### **Test the app**

• Run the app and click the **Movie App** link.

If you get an exception similar to one of the following:

```
• Visual Studio
```
• Visual [Studio](https://docs.microsoft.com/en-gb/aspnet/core/tutorials/first-mvc-app/adding-model?view=aspnetcore-3.1&tabs=visual-studio#tabpanel_15_visual-studio-code+visual-studio-mac) Code / Visual Studio for Mac

```
ConsoleCopy
```

```
SqlException: Cannot open database "MvcMovieContext-1" requested by the login. The
login failed.
```
You probably missed the [migrations step.](https://docs.microsoft.com/en-gb/aspnet/core/tutorials/first-mvc-app/adding-model?view=aspnetcore-3.1&tabs=visual-studio#migration)

• Test the **Create** page. Enter and submit data.

#### **Note**

You may not be able to enter decimal commas in the Price field. To support **[jQuery validation](https://jqueryvalidation.org/)** for non-English locales that use a comma (",") for a decimal point and for non US-English date formats, the app must be globalized. For globalization instructions, see **[this GitHub issue](https://github.com/dotnet/AspNetCore.Docs/issues/4076#issuecomment-326590420)**.

• Test the **Edit**, **Details**, and **Delete** pages.

### **Dependency injection in the controller**

- **Visual [Studio](https://docs.microsoft.com/en-gb/aspnet/core/tutorials/first-mvc-app/adding-model?view=aspnetcore-3.1&tabs=visual-studio#tabpanel_16_visual-studio)**
- Visual [Studio](https://docs.microsoft.com/en-gb/aspnet/core/tutorials/first-mvc-app/adding-model?view=aspnetcore-3.1&tabs=visual-studio#tabpanel_16_visual-studio-code+visual-studio-mac) Code / Visual Studio for Mac

```
Open the Controllers/MoviesController.cs file and examine the constructor:
C#Copy
public class MoviesController : Controller
{
    private readonly MvcMovieContext _context;
    public MoviesController(MvcMovieContext context)
     {
         _context = context;
     }
```
The constructor uses [Dependency Injection](https://docs.microsoft.com/en-gb/aspnet/core/fundamentals/dependency-injection?view=aspnetcore-3.1) to inject the database context (MvcMovieContext) into the controller. The database context is used in each of the [CRUD](https://wikipedia.org/wiki/Create,_read,_update_and_delete) methods in the controller.

#### **Strongly typed models and the @model keyword**

Earlier in this tutorial, you saw how a controller can pass data or objects to a view using the ViewData dictionary. The ViewData dictionary is a dynamic object that provides a convenient late-bound way to pass information to a view.

MVC also provides the ability to pass strongly typed model objects to a view. This strongly typed approach enables compile time code checking. The scaffolding mechanism used this approach (that is, passing a strongly typed model) with the MoviesController class and views.

Examine the generated Details method in the *Controllers/MoviesController.cs* file:

```
C#Copy
// GET: Movies/Details/5
public async Task<IActionResult> Details(int? id)
{
    if (id == null) {
         return NotFound();
     }
    var movie = await context. Movie
        .FirstOrDefaultAsync(m = > m.Id == id);
     if (movie == null)
     {
         return NotFound();
     }
     return View(movie);
}
```
The id parameter is generally passed as route data. For example https://localhost:5001/movies/details/1 sets:

- The controller to the movies controller (the first URL segment).
- The action to details (the second URL segment).

• The id to 1 (the last URL segment).

You can also pass in the id with a query string as follows:

https://localhost:5001/movies/details?id=1

The id parameter is defined as a [nullable type](https://docs.microsoft.com/en-us/dotnet/csharp/programming-guide/nullable-types/index) (int?) in case an ID value isn't provided.

A [lambda expression](https://docs.microsoft.com/en-us/dotnet/articles/csharp/programming-guide/statements-expressions-operators/lambda-expressions) is passed in to FirstOrDefaultAsync to select movie entities that match the route data or query string value.

```
C#Copy
var movie = await _context.Movie
     .FirstOrDefaultAsync(m => m.Id == id);
```
If a movie is found, an instance of the Movie model is passed to the Details view:

```
C#Copy
return View(movie);
```
Examine the contents of the *Views/Movies/Details.cshtml* file:

```
CSHTMLCopy
@model MvcMovie.Models.Movie
@{
     ViewData["Title"] = "Details";
}
<h1>Details</h1>
<div>
     <h4>Movie</h4>
    \langlehr />
     <dl class="row">
         <dt class="col-sm-2">
              @Html.DisplayNameFor(model => model.Title)
         </dt>
         <dd class="col-sm-10">
              @Html.DisplayFor(model => model.Title)
         </dd>
         <dt class="col-sm-2">
              @Html.DisplayNameFor(model => model.ReleaseDate)
         </dt>
         <dd class="col-sm-10">
              @Html.DisplayFor(model => model.ReleaseDate)
        \langle/dd\rangle <dt class="col-sm-2">
              @Html.DisplayNameFor(model => model.Genre)
        \langle/dt>
         <dd class="col-sm-10">
              @Html.DisplayFor(model => model.Genre)
         </dd>
         <dt class="col-sm-2">
              @Html.DisplayNameFor(model => model.Price)
         </dt>
```

```
 <dd class="col-sm-10">
             @Html.DisplayFor(model => model.Price)
         </dd>
    \langle/dl>
</div>
<div>
     <a asp-action="Edit" asp-route-id="@Model.Id">Edit</a> |
     <a asp-action="Index">Back to List</a>
</div>
```
The @model statement at the top of the view file specifies the type of object that the view expects. When the movie controller was created, the following @model statement was included:

**CSHTMLCopy** @model MvcMovie.Models.Movie

This @model directive allows access to the movie that the controller passed to the view. The Model object is strongly typed. For example, in the *Details.cshtml* view, the code passes each movie field to the DisplayNameFor and DisplayFor HTML Helpers with the strongly typed Model object. The Create and Edit methods and views also pass a Movie model object.

Examine the *Index.cshtml* view and the Index method in the Movies controller. Notice how the code creates a List object when it calls the View method. The code passes this Movies list from the Index action method to the view:

```
C#Copy
// GET: Movies
public async Task<IActionResult> Index()
{
    return View(await context.Movie.ToListAsync());
}
```
When the movies controller was created, scaffolding included the following @model statement at the top of the *Index.cshtml* file:

**CSHTMLCopy** @model IEnumerable<MvcMovie.Models.Movie>

The @model directive allows you to access the list of movies that the controller passed to the view by using a Model object that's strongly typed. For example, in the *Index.cshtml* view, the code loops through the movies with a foreach statement over the strongly typed Model object:

```
CSHTMLCopy
@model IEnumerable<MvcMovie.Models.Movie>
@{
    ViewData["Title"] = "Index";
}
```

```
<p>
     <a asp-action="Create">Create New</a>
\langle/p>
<table class="table">
     <thead>
          <tr>
               <th>
                   @Html.DisplayNameFor(model => model.Title)
              \langle/th>
               <th>
                   @Html.DisplayNameFor(model => model.ReleaseDate)
              \langle/th>
               <th>
                   @Html.DisplayNameFor(model => model.Genre)
              \langle/th>

                   @Html.DisplayNameFor(model => model.Price)
              \langle/th>
              <th></th>
         \langle/tr>
    </thead>
     <tbody>
@foreach (var item in Model) {
          <tr>
               <td>
                   @Html.DisplayFor(modelItem => item.Title)
              \langle/td>
               <td>
                   @Html.DisplayFor(modelItem => item.ReleaseDate)
              \langle/td>
               <td>
                   @Html.DisplayFor(modelItem => item.Genre)
              \langle/td>
               <td>
                   @Html.DisplayFor(modelItem => item.Price)
              \langle/td>
               <td>
                   <a asp-action="Edit" asp-route-id="@item.Id">Edit</a> |
                   <a asp-action="Details" asp-route-id="@item.Id">Details</a> |
                   <a asp-action="Delete" asp-route-id="@item.Id">Delete</a>
              \langle/td>
         \langle/tr>
}
     </tbody>
</table>
```
<h1>Index</h1>